## HOMEMARK CABINETS

How To Import a 2020 Design To The HomeMark Cabinets Dealer Website

888-350-9165 sales@homemarkcabine

homemarkcabinets.com

# Create a Quote in 2020

- 1. Go to Presentation tab
- 2. Click on Reports
- 3. Select Quote and click OK

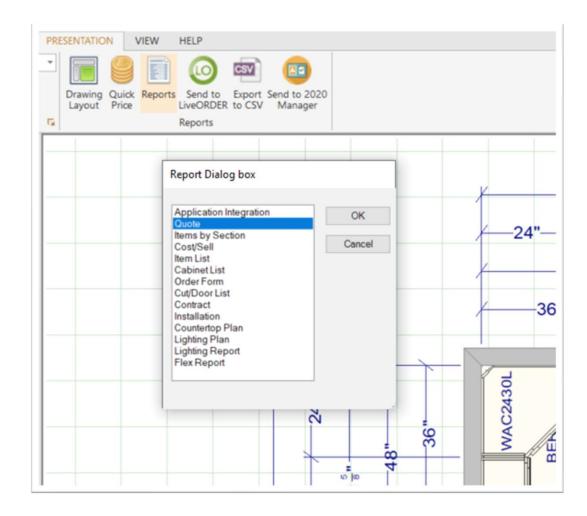

### **Quote Options**

#### 1. General Tab:

Nomenclature – select All option

#### 2. Pricing Tab:

Select Show N/A or No Charge Cabinets, Accessories and Attachments option boxes – these are usually the default options in 2020

#### 3. Click View

| General          | Pricing     | Views                  | Headers                | Foot | ers  |       |
|------------------|-------------|------------------------|------------------------|------|------|-------|
| Report title:    | Quote       |                        |                        | _    |      |       |
| Sort order:      | Wall/Base/  | /Tall 💌                |                        |      |      |       |
| Nomenclature:    | All (Descr. | , User & Manuf. code   | s) 🔽                   |      |      |       |
| Logo path:       | C:\Users\j  | stokke\OneDrive - Clic | qstudios\HDrive\_HOMEN | ARK  |      |       |
| Project note:    |             |                        |                        |      |      |       |
| Design note:     |             |                        |                        |      |      |       |
| Page numbers:    |             |                        |                        |      |      |       |
| Print date:      | 2           |                        |                        |      |      |       |
| Logo:            |             |                        |                        |      |      |       |
| Category totals: |             |                        |                        |      |      |       |
| Style info:      |             |                        |                        |      |      |       |
| Save Reset       |             |                        |                        | 1    | View | Cance |

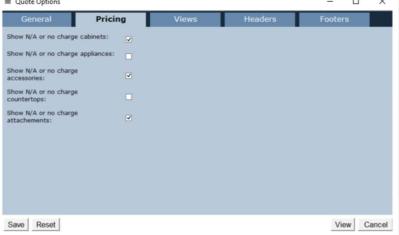

### Export Quote to TSV file for import

- 1. Review Quote
- 2. Click on Export
- 3. Select TSV format
- 4. Click Export button
- 5. Save .tsv file to your PC

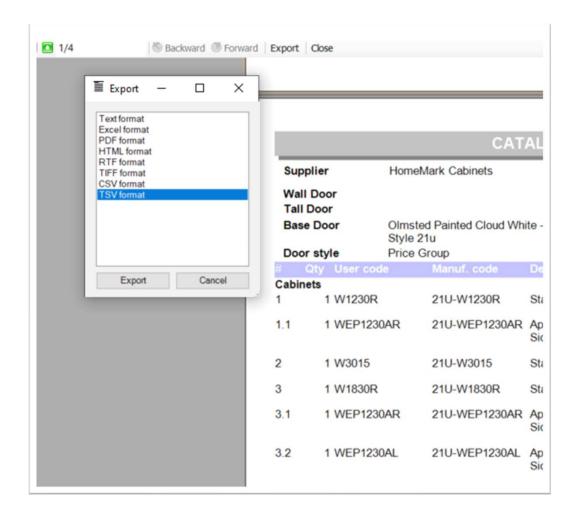

Log in to the HomeMark Cabinets Dealer Website

Go to: <u>www.homemarkcabinets.com</u>

- Log in
- Or create an account

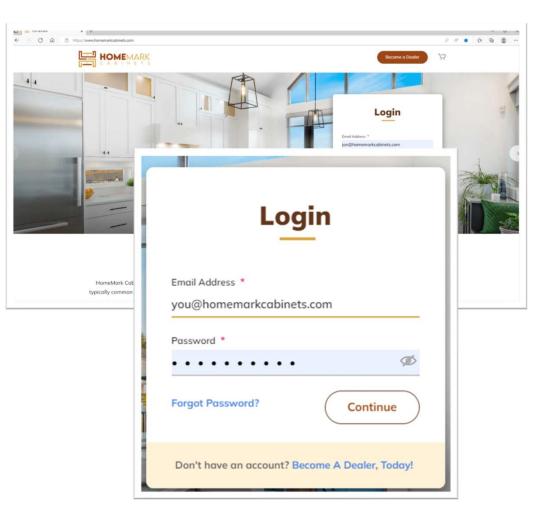

### Import TSV Quote file to the Dealer Website

Select Upload 2020 File

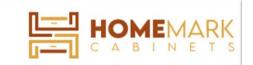

#### My Account

My Orders

My Quotes

Address Book

Account Information

**Newsletter Subscriptions** 

Upload 2020 File

# Select and attach your TSV file

- There are two options to import the .tsv file:
  - Drag your .tsv file to the "Drag & Drop File Here" area
  - Click Choose File button and navigate to your saved .tsv file
- 2. Select Import

| My Account               | Upload 2020 TSV File |                                 |
|--------------------------|----------------------|---------------------------------|
| My Orders                |                      |                                 |
| My Quotes                |                      | $\sim$                          |
| Address Book             |                      |                                 |
| Account Information      |                      | Drag & Drop File Here<br>- or - |
| Newsletter Subscriptions |                      | Choose File                     |
| Upload 2020 File         |                      |                                 |

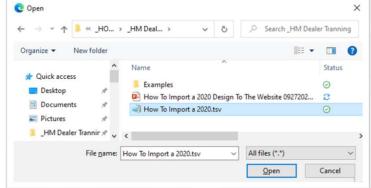

### Shopping Cart

- The imported .tsv will populate the Shopping Cart with the items from your Quote. The list prices will be updated to your actual cost by applying your dealer multiplier
- Review the item list for accuracy make sure all items and options have imported accurately. Call or email should you find any discrepancy or have questions.
- You can apply any discounts by entering your coupon code.
- Save as a quote or proceed to checkout

| Shopping Cart                                                                                                    |                     |     |                |           |                          |                                    |                      |
|----------------------------------------------------------------------------------------------------|---------------------|-----|----------------|-----------|--------------------------|------------------------------------|----------------------|
| 21U-Olmsted_PCW does not exist.                                                                                                    |                     |     |                |           |                          |                                    |                      |
| Item                                                                                                    | Price               | Qty | Subtotal       |           | Summo                    | ary                                |                      |
| Olmsted - Cloud White<br>21U-W1230 Olmsted Cloud White W1230 - Wall<br>Cabinet 30" high 1 door - Custom Kitchen<br>Cabinets           | \$146.16            | 1   | \$146.16       | ÷         |                          | al delivery - Free<br>over \$2500) | \$2,720.34<br>\$0.00 |
| SKU:21U-W1230<br>See Details ~                                                                                                    |                     |     |                |           | Coupon code              |                                    | Apply                |
| 21U-W3015 Olmsted Cloud White W3015 - Wall<br>Cabinet 15" high 2 doors - Custom Kitchen<br>Cabinets<br>SKU:21U-W3015<br>See Details ~ | \$165.48            | _1  | \$165.48       | <u>ت</u>  | Quote Name<br>Enter here | Save Quote                         |                      |
| 21U-W1830 Olmsted Cloud White W1830 - Wc<br>Cabinet 30" high 1 door - Custom Kitchen                                                  | Coupon of Enter h   |     |                | App       |                          | roceed To Chec                     | kout                 |
| e – some non-cabinet items                                                                                                    | Quote No<br>Enter h |     |                |           | -                        |                                    |                      |
| the style line may cause a                                                                                                    |                     |     |                |           | _                        |                                    |                      |
| ning notice – this will not<br>act the order.                                                                                         | $\left( \right)$    | S   | ave Quote      | $\supset$ |                          |                                    |                      |
|                                                                                                    | 6                   |     | ed To Checkout |           |                          |                                    |                      |

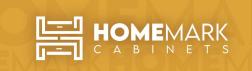

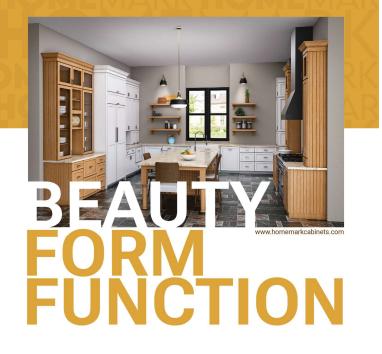

4747 Western Ave, Connersville, Indiana 47331 888-350-9165 | sales@homemarkcabinets.com

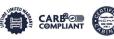

Photography and color samples shown have been reproduced as accurately as printing technologies permit. To ensure highestsatisfaction, please view actual product samples with your Homemark Cabinetry dealer prior to ordering cabinets. @2022 Homemark Cabinetry For Assistance Contact sales@homemarkcabinets.com 888-350-9165 homemarkcabinets.com